## IM Options (UCE Desktop)

Last Modified on 03/14/2018 11:54 am EDT

IM options let you customize Instant Messaging behavior.

- 1. Open the Options screen.
- 2. Click **IM**.

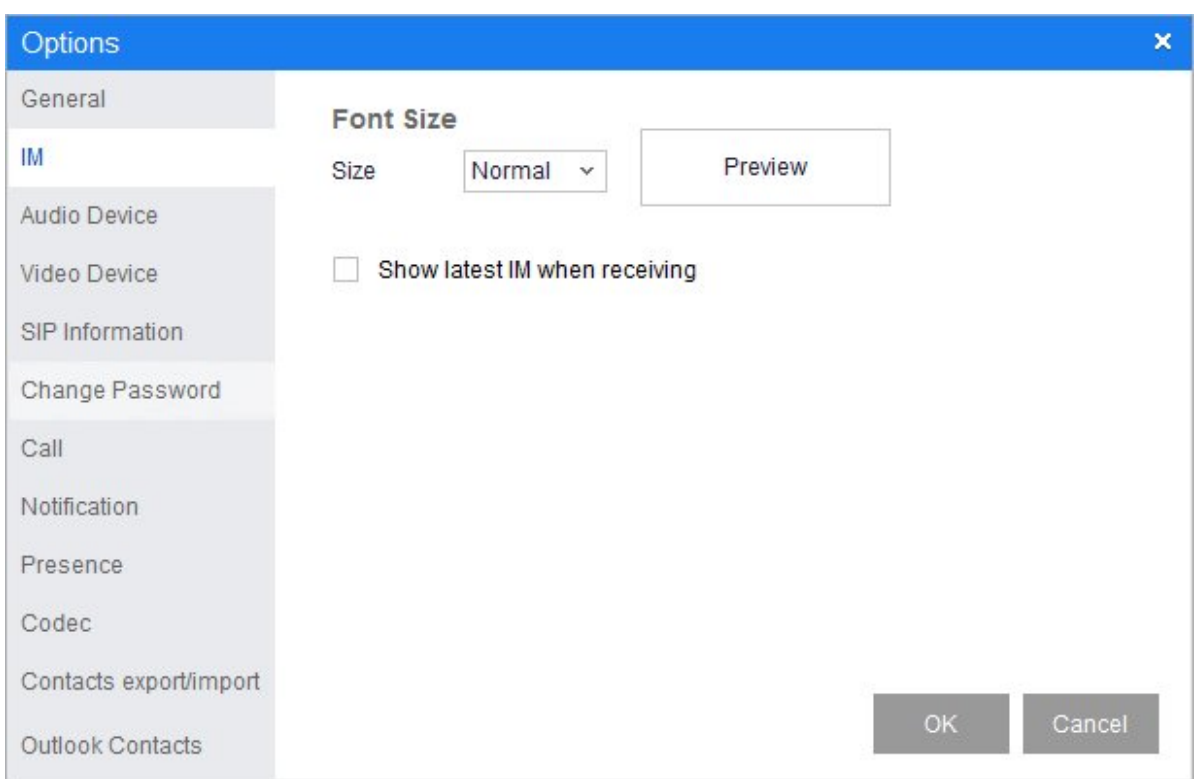

- **Font Size**: Choose Small, Normal, or Large. The Preview window refreshes automatically.
- **Show latest IM when receiving**: If checked, the last IM received is displayed while you are receiving new one.
- 3. Click **OK** to save your changes.